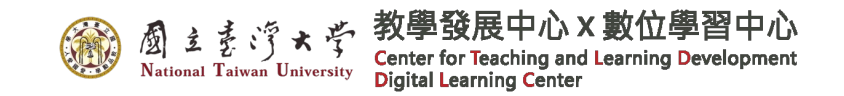

## **學分採計姓名驗證 SOP**

- 1. 開啟螢幕錄製, 登入 Coursera
- 2. 檢核姓名驗證
- 3. 檢核課程成績
- 4. 停止錄製,上傳檔案
- 5. 提供學生證,聯絡數習中心

如果 **Coursera** 帳號為 NTU 信箱,請直接依完課證明 要求截圖提供,不用錄製姓名驗證影片!!!!

# 1. 開啟[螢幕錄製、登](https://support.apple.com/zh-tw/guide/mac-help/mh26782/mac)入 Coursera

1-1. 開啟螢幕錄製軟體 → 開始錄製 (可到數習中心錄製或自行螢幕錄製 上傳)

Microsoft

1-2. 請登入 Course https://www.cours (google 帳號需從

#### 歡迎回來

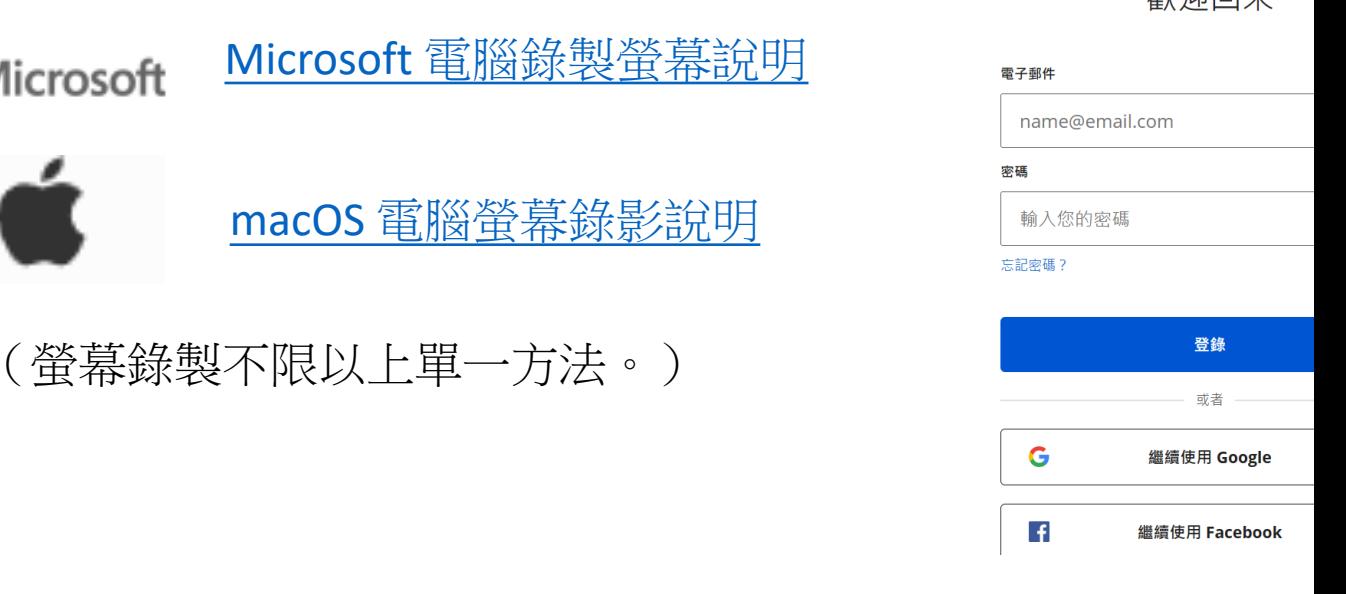

※注意:螢幕錄製過程中等待網頁時間、密碼錯誤嘗試登入皆屬 如不符規定,將予以退回。

### **③ ②** 主まゔ★ う 教學發展中心 X 數位學習中心

# 2. 檢核姓名驗證

#### 2-2. 確認姓名驗證 (O) 姓名通過驗證 (X) 姓名未通過驗證 → 請點選"Verify My Name"立即驗證

#### Account

#### **Full name Email address** Chih-Jung Chen chenchihjung@ntu.edu.tw **Timezone Language** English Taipei  $\checkmark$  $\checkmark$ Save **Name Verification** Verify your real name to make sure you're able to receive a certificate when you complete a course or Specialization. **Verify My Name** |姓名驗證 (Name Verification) 您的姓名 "XIAO-MING WANG"已通過驗證。此姓名將顯示在您的證書中。 Your name XIAO-MING WANG, is verified. This is the name that will appear on your certificates.

### 2-1. 姓名選單下拉 到設置 (Settings) 頁面

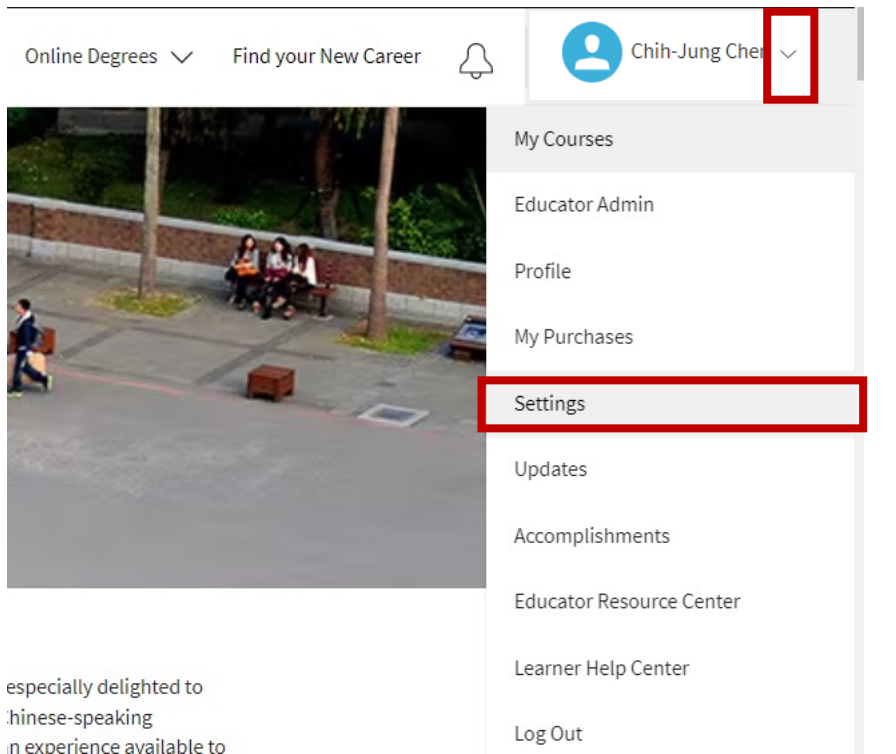

# 3. 檢核課程成績

3-1. 到欲申請課程,打開左方成績 (Grades)頁面

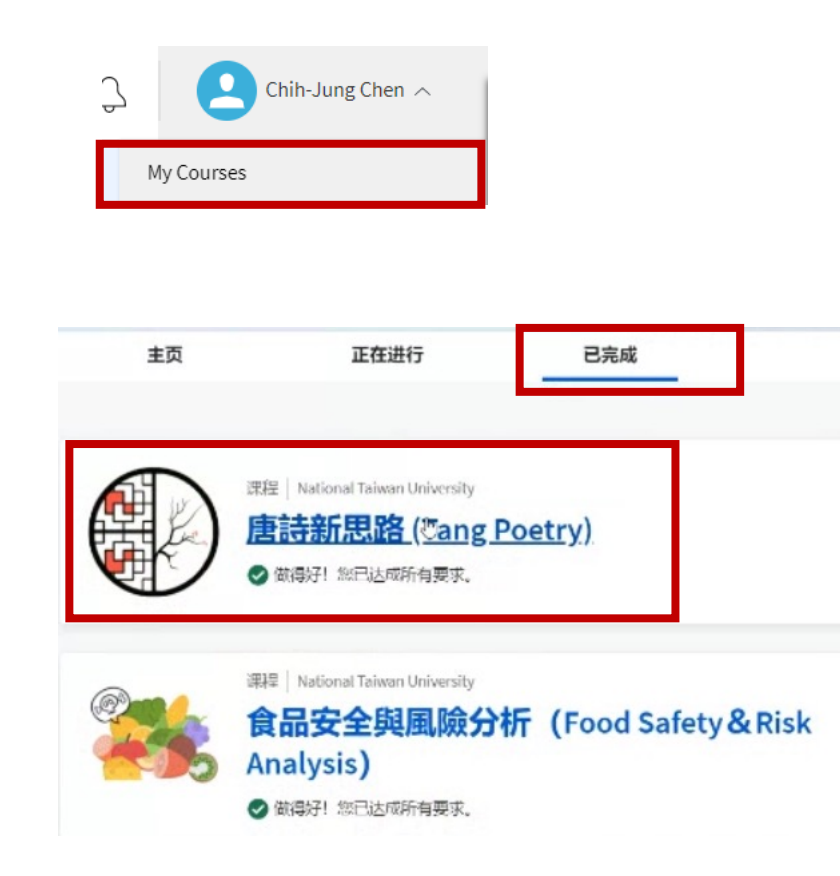

**③ 图** 主 表 浮 \* 学 教學發展中心 x 數位學習中心 後一週作業繳交情況。如有其他課程, 請反覆操作第 3 步驟。

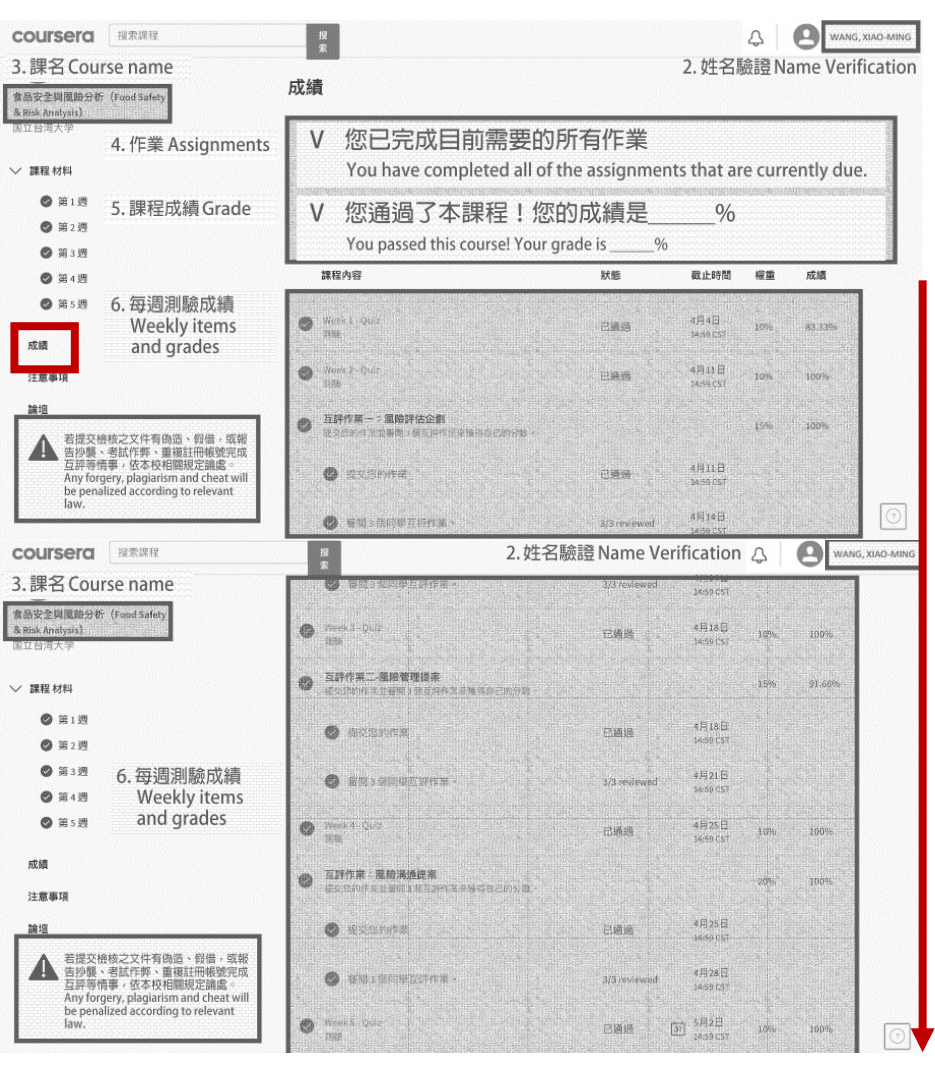

## 4. 停止錄製,上傳檔案

4-1. 停止錄製,將影音檔名命名為「學號\_姓名」 4-2. 影音檔案上

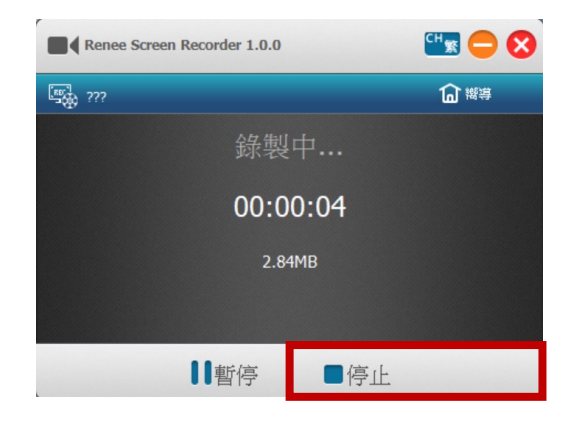

4-3. 如無空間, 辦人確認後將會 https://drive.go 9T\_cu0vSn3uJp

# 5. 提供學生證,聯絡數習中心

### 5-1. 將學生證正面,連同螢幕錄製檔案網址,寄 至 ntudlcpc@ntu.edu.tw。

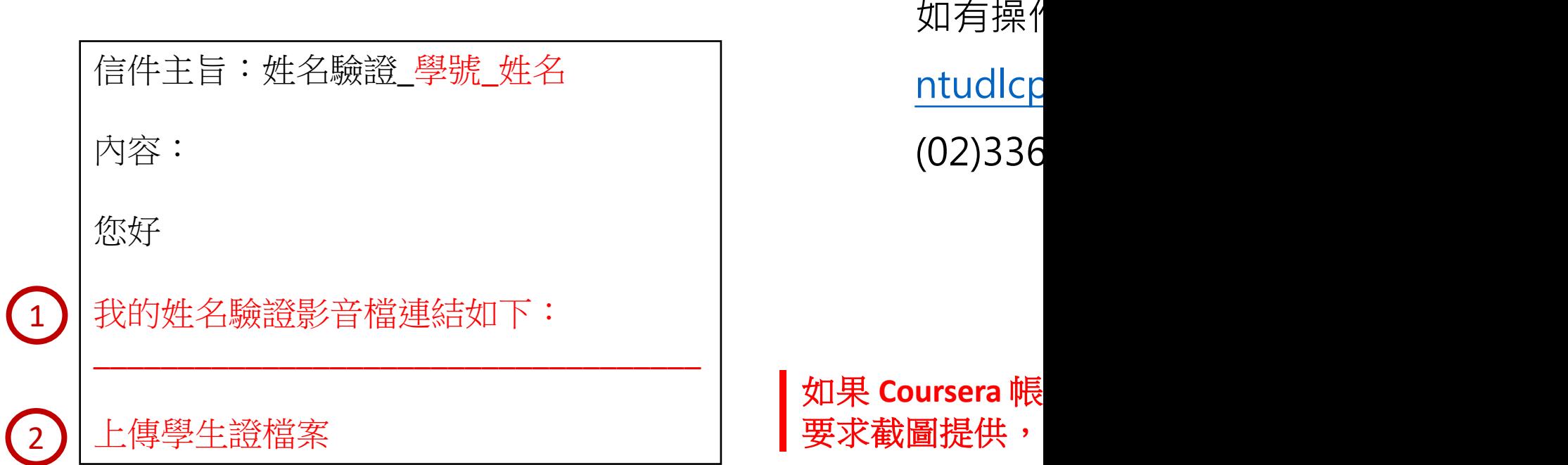